## **Wireless connection WIFI-UNIPA-WPA and WIFI-UNIPA-WPA-A for users with Leopard system**

## **Prerequisites:**

For the students: the user name can be found once you have accessed the student portal (http://studenti.unipa.it), while the password is the one you use to access.

For teachers, technical and administrative staff: valid username and password of the username@unipa.it type and password.

For external users: username of th[e username@wifi.unipa.it](mailto:username@wifi.unipa.it) type and its password communicated once you have completed the form on <http://www.unipa.it/wifi>

## **Instructions**:

Click on the AIRPORT icon in the top bar and then on **Open network preferences.**

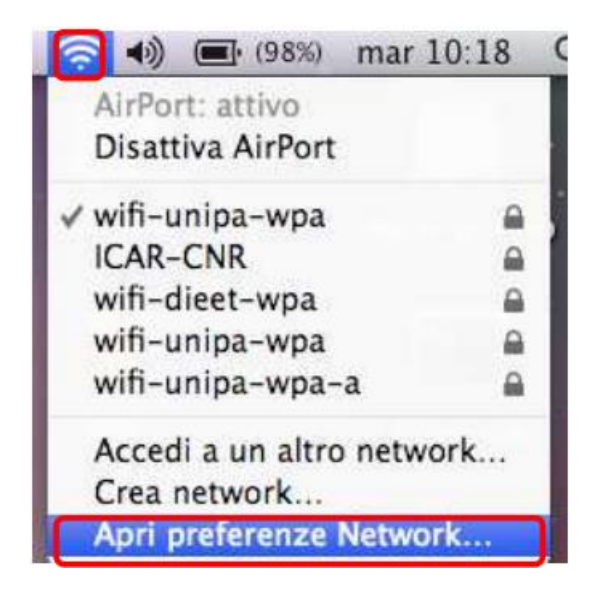

In the window that will open check that Airport is active, then click on **Advanced...**

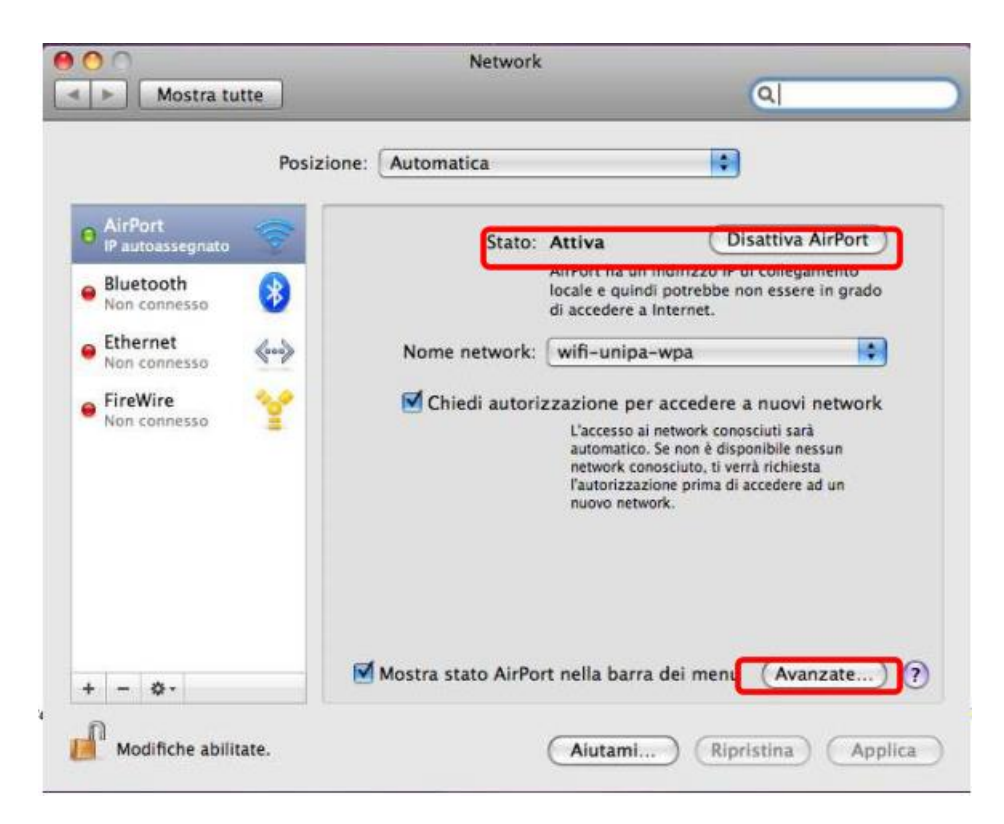

Before you start configuring your network, check that your favorite networks are not already there to configure and in this case remove them. Then click on the **802.1X tab**

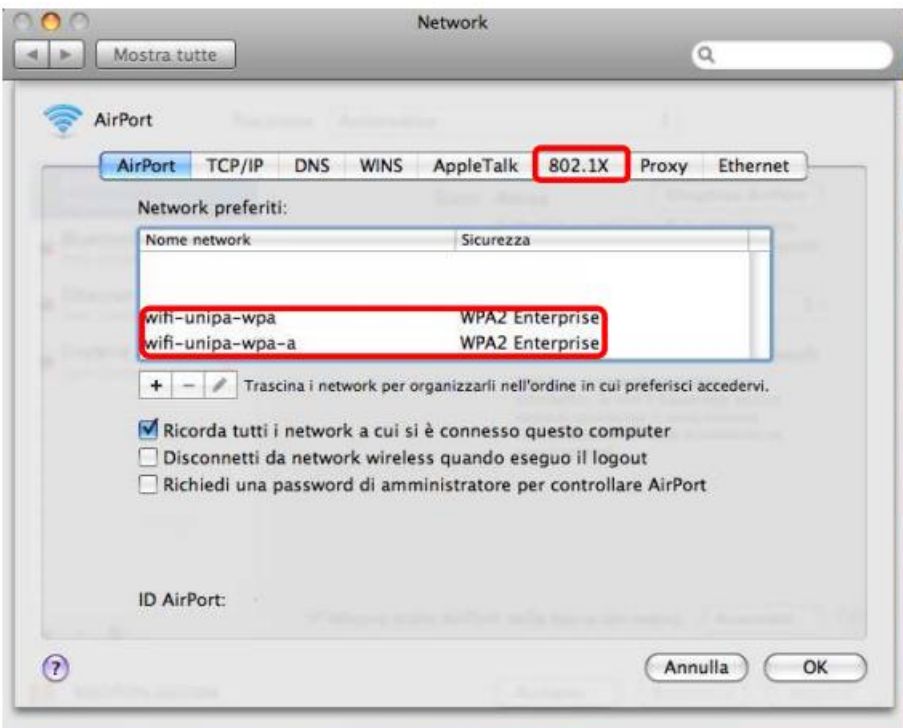

To add a new 802.1X profile, which will then be associated with network authentication wireless, just click on + and then on Add user profile as shown in figure.

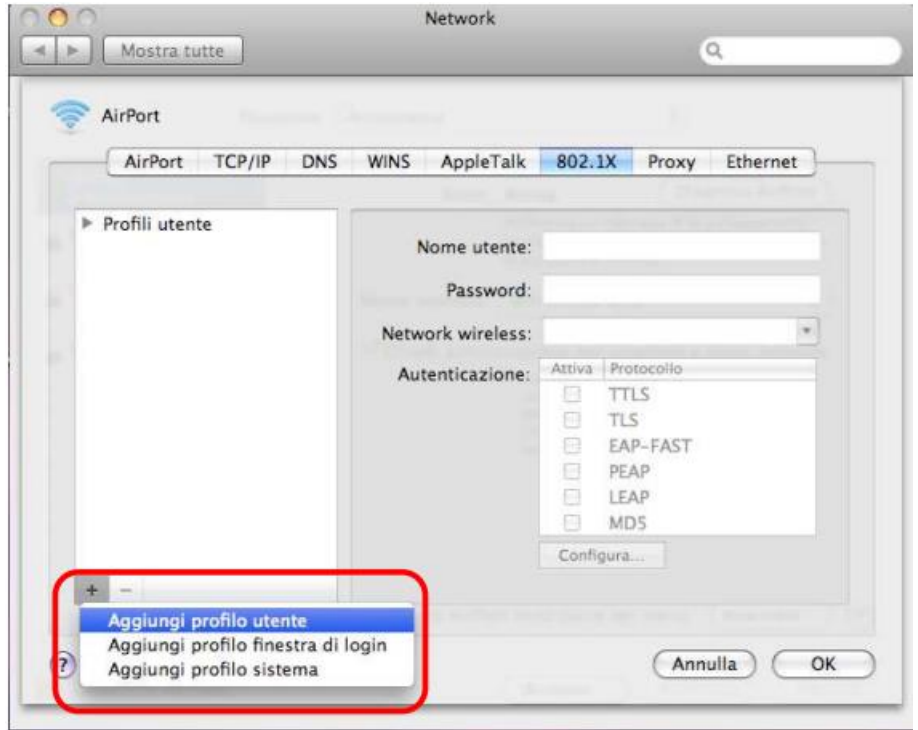

Name the profile (usually **WPA: Unipa**), enter the credentials (**username and password**) and configure authentication by selecting only the **PEAP** protocol.

After the configuration click on **OK** and return to the previous window, where you will have to click on **Apply** to implement changes.

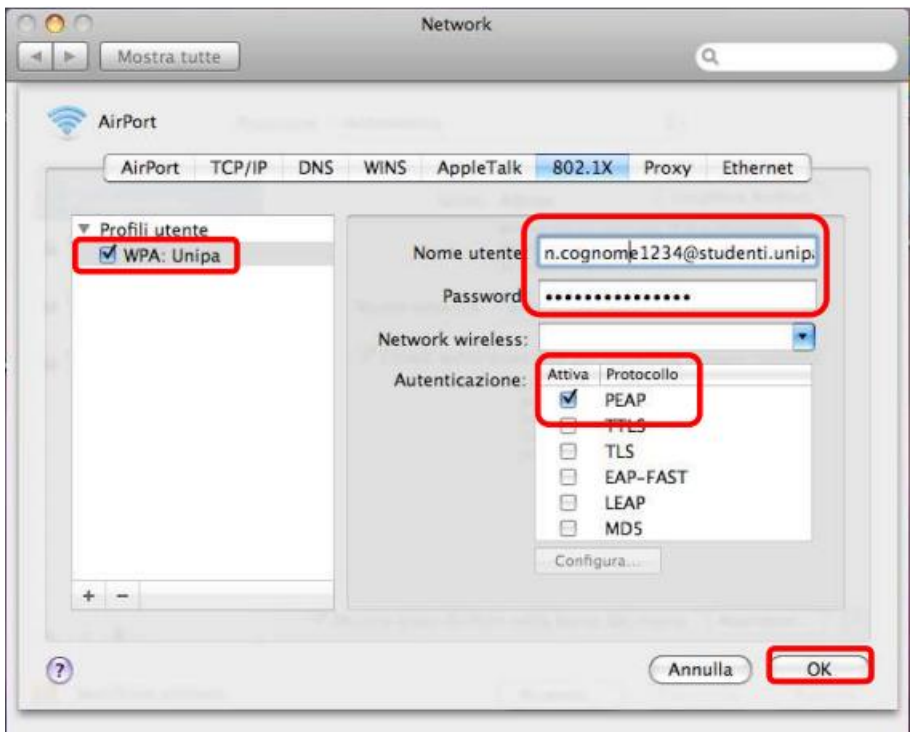

To record changes so you can use them in the configuration of the wifi-unipa-wpa network, click **Apply** and then click **Advanced** again...

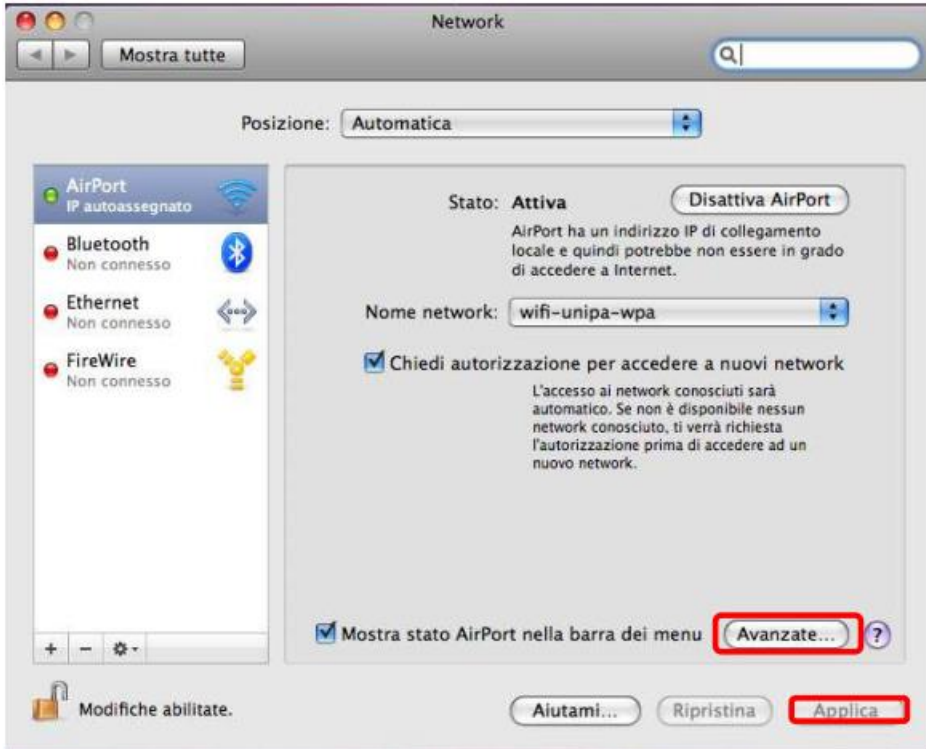

To add a new wireless network click on + below the list of favorite networks and a window will appear for the insertion of all the data.

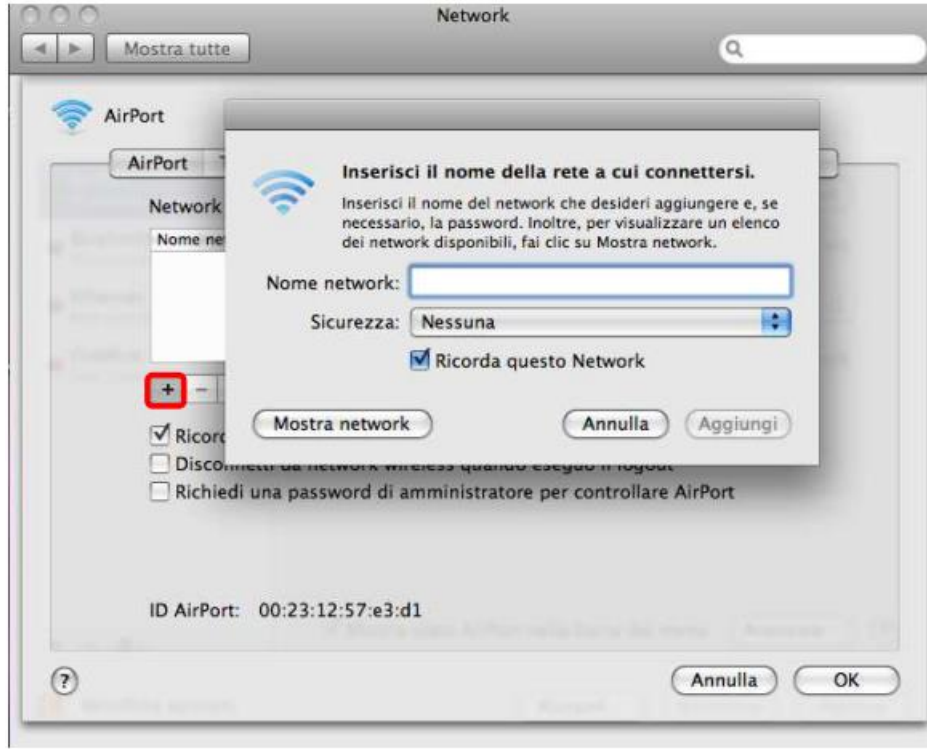

Enter the network name on **Network Name**, **wifi-unipa-wpa**, select as method of **Security**, the item **WPA2 Enterprise** and finally select in the menu **802.1X** the profile previously configured (in this case WPA:Unipa)

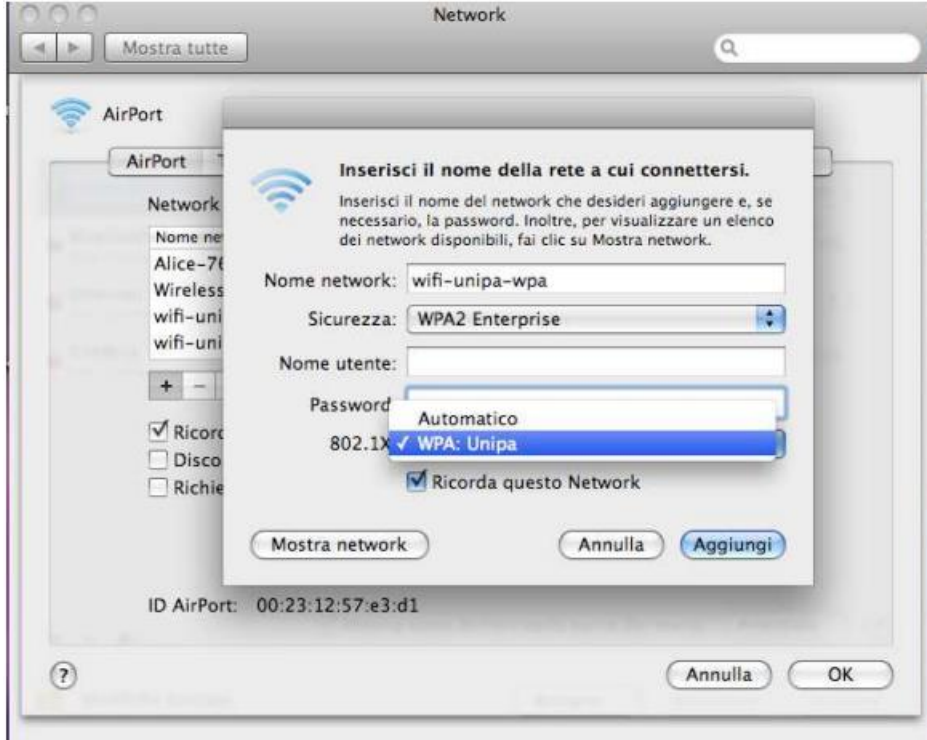

If all steps have been performed correctly, you should automatically fill in the fields Username and Password. If you do not do it is recommended to repeat the previous steps.

Click Add and Repeat the last three steps by inserting **wifi-unipa-wpa-a** in the **Name network** to configure the other network.

As soon as you finish configuring the other network, click **OK** to go back to the first window.

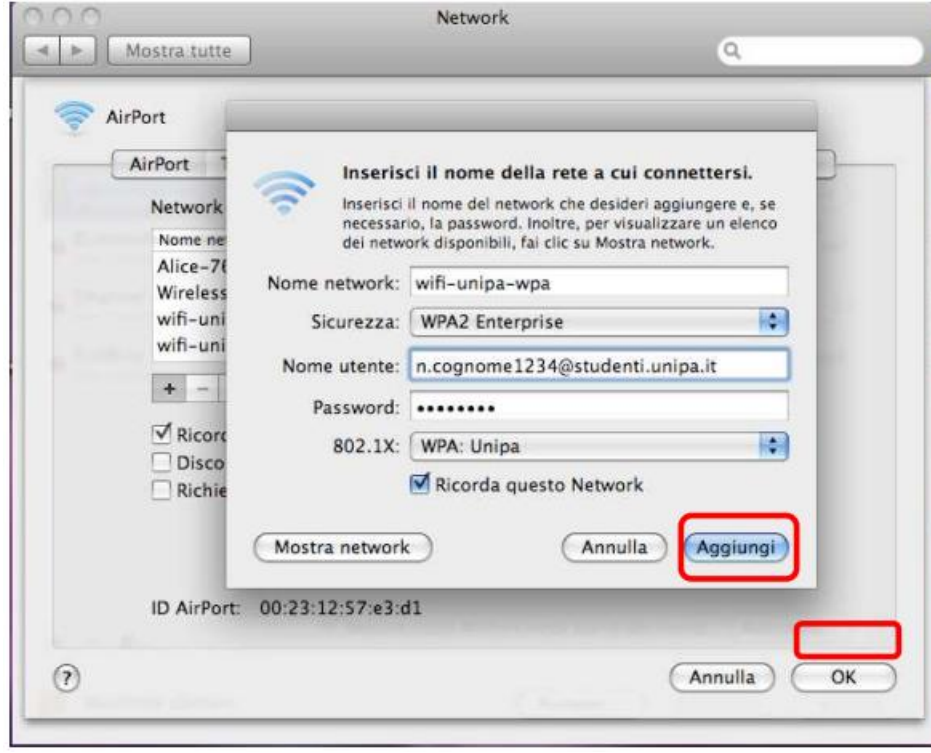

Click Apply to make all configurations effective.

Now the computer is ready to connect to the Internet. In the dropdown menu with the names of the networks wireless click on **wifi-unipa-wpa** or **wifi-unipa-wpa-a** to make the connection.

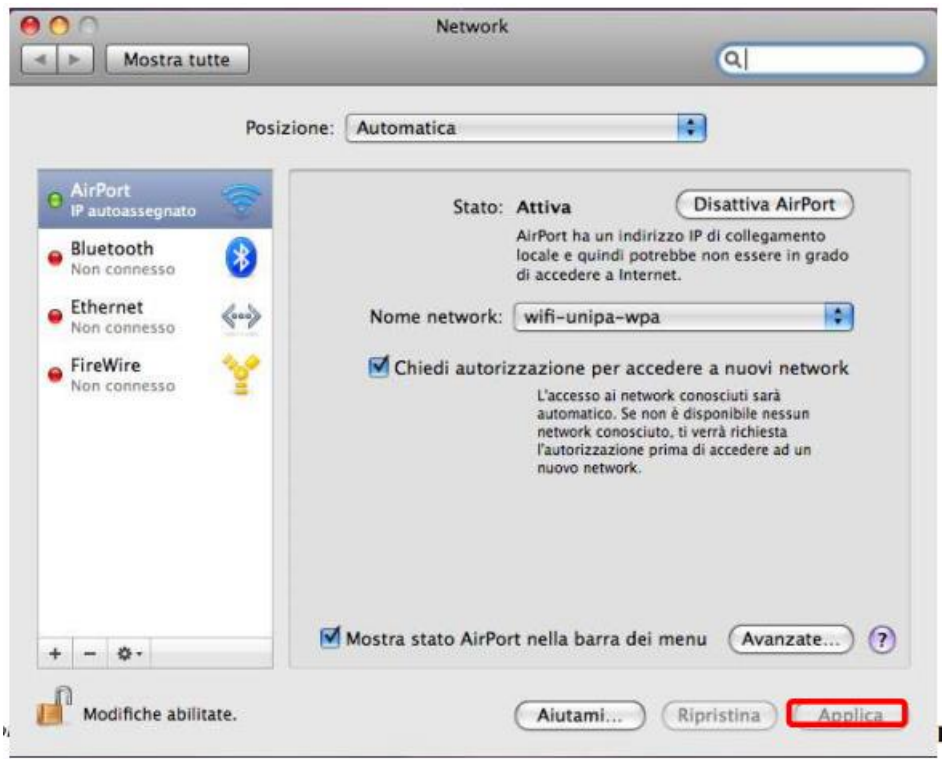

The first times a window can probably appear and ask us for credentials, just select in the menu **802.1X** the profile previously created (**WPA:Unipa**).

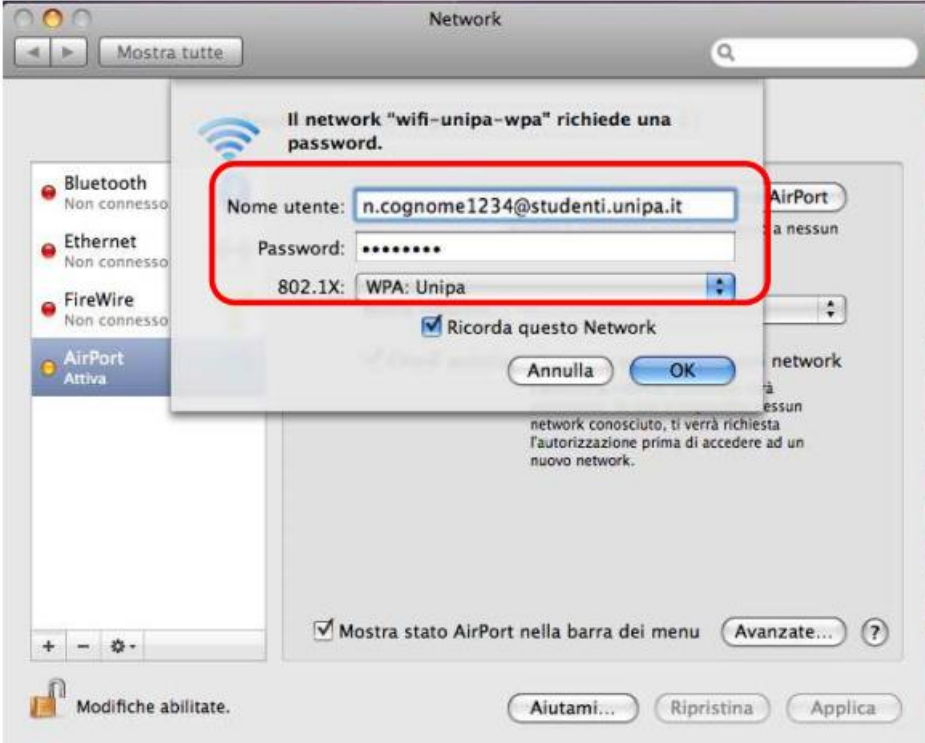

If the authentication is successful and then the computer is ready for navigation you will see change the status in **Authenticated** and under a counter that records the Connection Time.

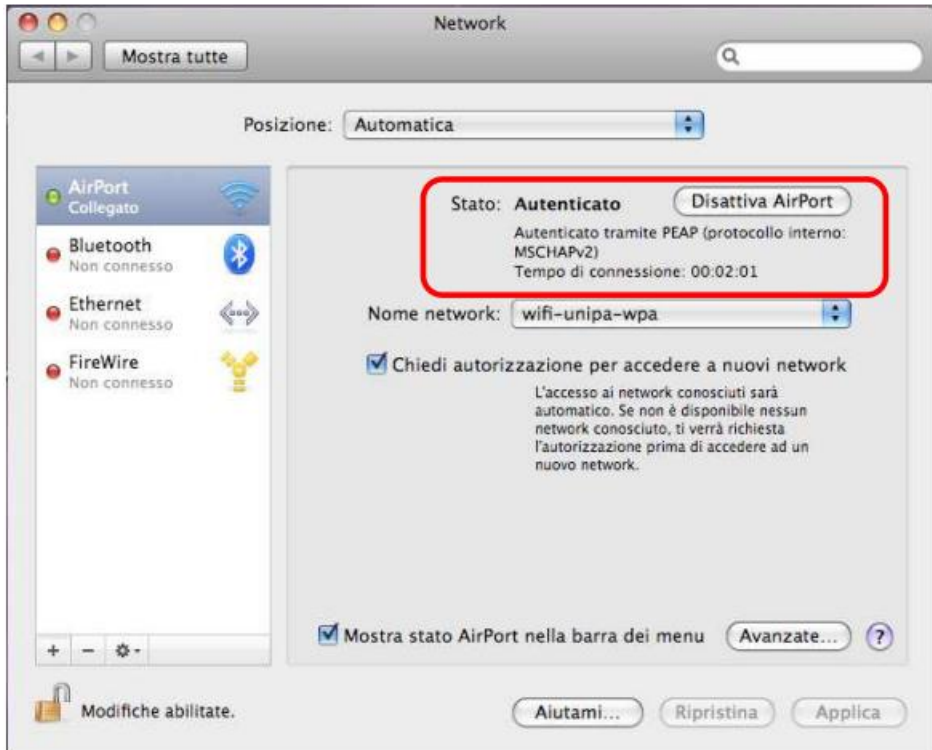

In case of difficulties:

- Recheck the settings (especially take care to select or deselect **as from the figure** all the boxes)
- Update the operating system and the driver of your wireless network card.
- Remember that the IP address must be set **dynamically.**
- Before requesting assistance, check the Wifi FAQs.
- Verify that your credentials are active by including them on the following website:

https://cas.unipa.it/sso/login and if you cannot access contact [autenticazione-support@unipa.it](mailto:autenticazione-support@unipa.it)

<http://www.unipa.it/wifi>

For any communication send your email to: **wifi-support@unipa.it**